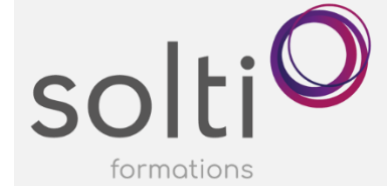

## **Maximiser la gestion de vos notes et de vos tâches avec M365 One Note Bureau, To Do, Planner (Tasks)**

#### **Préalable :**

Avoir un compte M365 Avoir une connaissance de base de OneNote

**Durée : 3,5 heures**

#### **Catégorie : F**

#### **Méthode pédagogique :**

- Exposés et démonstrations
- Exercices dirigés et individuels

#### **Objectifs du cours :**

Découvrir les avantages de l'application ONE NOTE offert par M365 pour la gestion de vos notes personnelles et d'équipe.

Découvrir les avantages des applications pour la gestion de vos tâches :

- Tasks par Planificateur et To Do (Planner), Tâches Outlook
- Savoir choisir et utiliser l'application appropriée selon vos intentions.

#### **Contenu du cours**

### **LA PRISE DE NOTE NUMÉRIQUE AVEC ONE NOTE**

- Les avantages d'utiliser l'application One Note pour vos notes personnelles
- Les avantages d'utiliser l'application One Note comme outil de communication et de référence pour une entreprise
- Exemple de prise de note professionnelle
- Exemple d'utilisation de One note comme outil de communication et de référence pour une entreprise
- Ouvrir OneNote
- Version en ligne versus Bureau
- Faire afficher et consulter les blocs-notes existants
- Créer un bloc-notes
- Créer des sections avec l'onglet ou le menu contextuel
- Créer un groupe de section avec le menu contextuel
- Créer des pages blanches avec le bouton, le menu contextuel ou l'icône
- Créer des sous-pages
- Mise en page
- Créer votre propre modèle de page
- Insérer une page à partir d'un modèle

#### **Ajouter, modifier et supprimer du contenu**

- Ajouter des notes
	- Directement de One Note
		- Par l'icône « Nouvelle note rapide » de votre barre des tâches
- Formater les notes
- Déplacer une note
- Maximiser vos notes avec les indicateurs
	- · Insérer un indicateur
	- Créer un indicateur
	- Rechercher un ou des indicateurs
- Créer des tableaux

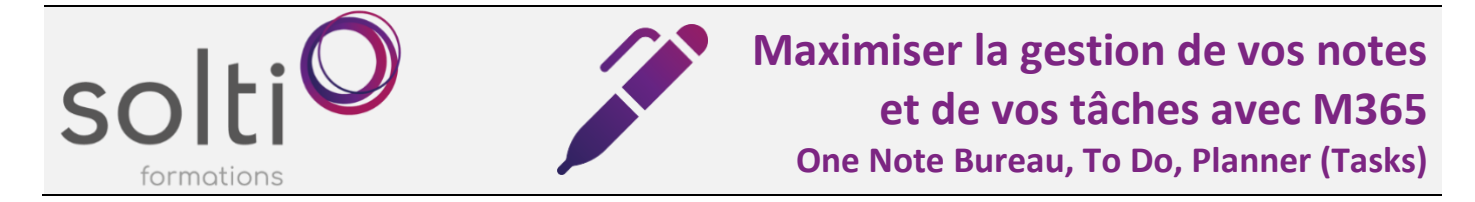

- Insérer un Impression de fichier, une feuille de calcul Excel, un diagramme VISIO, des captures d'écran et des images
- Joindre un fichier
- Enregistrer un clip audio ou vidéo
- Insérer la date et l'heure
- Rechercher du texte
- Insérer des liens
	- Pour un fichier ou autres
	- Pour se déplacer dans votre Bloc-notes (Faire une table des matières)
- Créer une tâche Outlook à partir d'un élément OneNote
- Envoyer votre page par courriel
- Insérer les détails d'une réunion
- Insérer les informations sur un contact Outlook
- Supprimer un contenu
- Consulter la versions de page
- Consulter la Corbeille du bloc-notes
- Vider la Corbeille du bloc-notes
- Créer des notes liées

#### **Accéder à votre bloc-notes personnel rapidement**

• Via l'application épinglé à la barre des tâches et TEAMS

#### **Partager un bloc-notes**

- L'utilisation de One Note pour le partage d'information
- Exemple d'utilisation de One note comme outil de communication et de référence pour une entreprise
- Partager un bloc-notes avec les autres
- Ajouter un mot de passe sur une section
- Rechercher les modifications par auteur ou par heure
- Masquer les auteurs
- Consulter les pages non lues
- Marquer les pages comme lues
- Consulter les versions de page

#### **LA GESTION DE TÂCHES AVEC M365**

#### **L'application « TO DO » intégrée aux tâches d'Outlook**

- Découvrir les avantages d'utiliser cette application pour la gestion de vos tâches
- Afficher le volet « Ma journée »
	- Ajouter une tâche
- Convertir un courriel en tâches
	- Glisser le courriel dans le volet « Ma journée »
	- Cliquer sur l'indicateur d'un courriel
- Ouvrir l'application TO DO
	- Ajouter une tâche
		- Utiliser l'étoile pour la rendre Importante

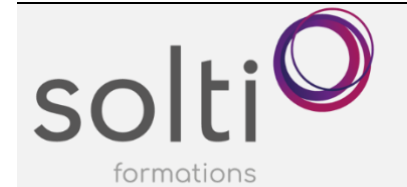

# **Maximiser la gestion de vos notes et de vos tâches avec M365**

**One Note Bureau, To Do, Planner (Tasks)**

- Ajouter des étapes à une tâche (Indication sous la tâche)
- L'ajouter à « Ma journée »
- Insérer un Rappel, une Date d'échéance
- Répéter la tâche
- Catégoriser la tâche
- Ajouter un fichier
- Insérer une note
- Modifier une tâche
- Terminer une tâche (Onglet Effectuées)
- Ajouter l'onglet « Toutes »
- Affecter des tâches
- Glissez-déplacez des tâches de « Ma journée » vers votre calendrier
- Listes
	- Créer de nouvelles listes<br>■ Créer un groupe de listes
	- Créer un groupe de listes
	- Partager des listes (Créer un lien d'invitation)
- Créer un groupe de liste thématiques

#### **L'application « PLANNER » de M365**

- Qu'est-ce que Planner?
- Exemple d'un plan de travail professionnelle
- Ouvrir Planner
- Faire afficher et consulter les plans de travail existants
- Créer un plan de travail professionnelle personnelle
	- Créer, ajouter, modifier, trier, supprimer une tâche
		- Créer des compartiments (Catégories)
		- Afficher vos tâches en consultant le tableau de bord
		- Suivre l'avancement sous forme graphique
		- Utiliser le calendrier de tâches
		- Filtrer les tâches
		- Accéder à votre plan de travail personnelle rapidement
			- Via l'application épinglé à la barre des tâches
			- Via Teams
- Créer un plan de travail professionnel d'équipe
	- Partager le plan
	- Affecter une tâche
	- Insérer une pièce jointe à une tâche
	- Envoyer un courriel via la tâche
	- Accéder à votre plan de travail d'équipe rapidement
		- Via l'application épinglé à la barre des tâches
		- Via Teams